# Tutorial **Fotoba Cutter Integration Note**

This document explains how to drive the Fotoba cutters with a 'Double Cut' setting of 14.0 mm (for a larger value, see [Chapter 7\)](#page-7-0). You have to download the latest 'Fotoba' resources and sample files from ['Asanti\\_4.0\\_CutterResources'](https://licensing.agfa.net/sumPublicPortal/file/Asanti_4.0_CutterResources.zip) and extract the zip file.

#### **1. Import the Fotoba Cutters**

- 1. Open the 'System Overview', select a digital printer and double click the 'Finishing Hub' Resource.
- 2. Context click in the 'Cutters' and choose 'Import'
- 3. Locate the Fotoba cutters in

'...\Asanti\_4.0\_CutterResources\Fotoba\Cutter' and click 'Open'.

Choose to 'overwrite' if the cutter already exists.

# **2. Import the Fotoba Finishing Margins**

- 4. In the 'Finishing Hub', context click in the 'Finishing Margins' and choose 'Import'
- 5. Locate the finishing margins in
	- '…\Asanti\_4.0\_CutterResources\Fotoba\Finishing Margins', select all margins and click 'Open'.
- 6. Choose to 'overwrite' if the finishing margins already exists.
- 7. Close the 'Finishing Hub'.

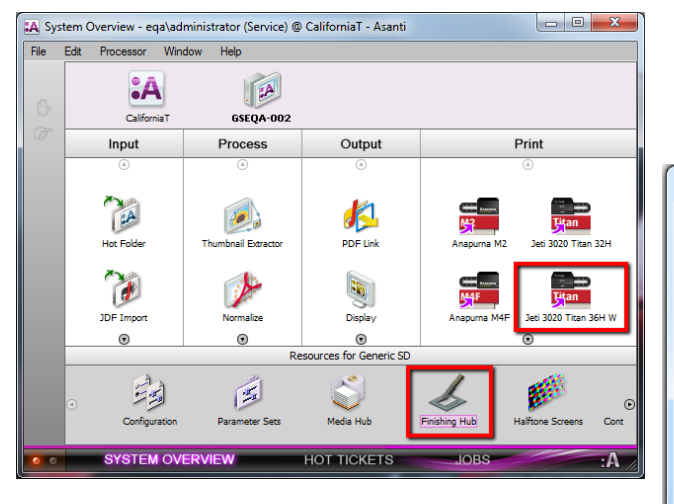

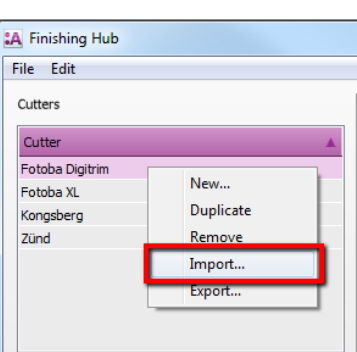

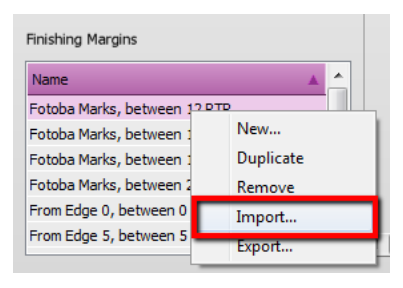

#### **3. Import the Fotoba Mark Sets**

- 1. Open the 'System Overview, select the 'Impose' Task Processor and double click the 'Mark Engraver' Resource
- 2. Click the cog wheel to import the 'Mark Sets'
- 3. Locate the mark sets in
	- '…\Asanti\_4.0\_CutterResources\Fotoba\Mark Sets' and click 'Open'.
- 4. Choose to 'overwrite' if the mark set already exists
- 5. Click the 'Sheet Marks' category
	- a. The 'Fotoba Digitrim' Mark Set contains horizontal and vertical double cut marks. This Mark Set will automatically be used when you select the Fotoba Digitrim cutter in your job.
	- b. The 'Fotoba XL' Mark Set contains only horizontal double cut marks and also a side mark. This Mark Set will automatically be used when you select the Fotoba XL or the Fotoba Rollcut cutter in your job.

Unlock  $\blacksquare$  the 'Mark Engraver' if you want to change the settings or conditions of these mark sets.

6. Close the 'Mark Engraver'.

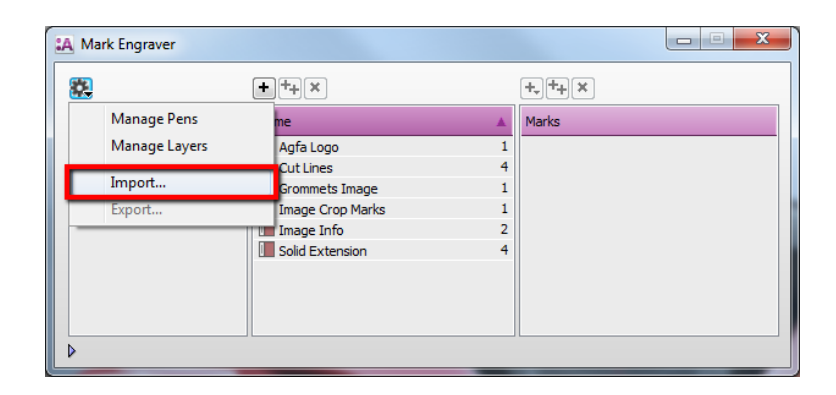

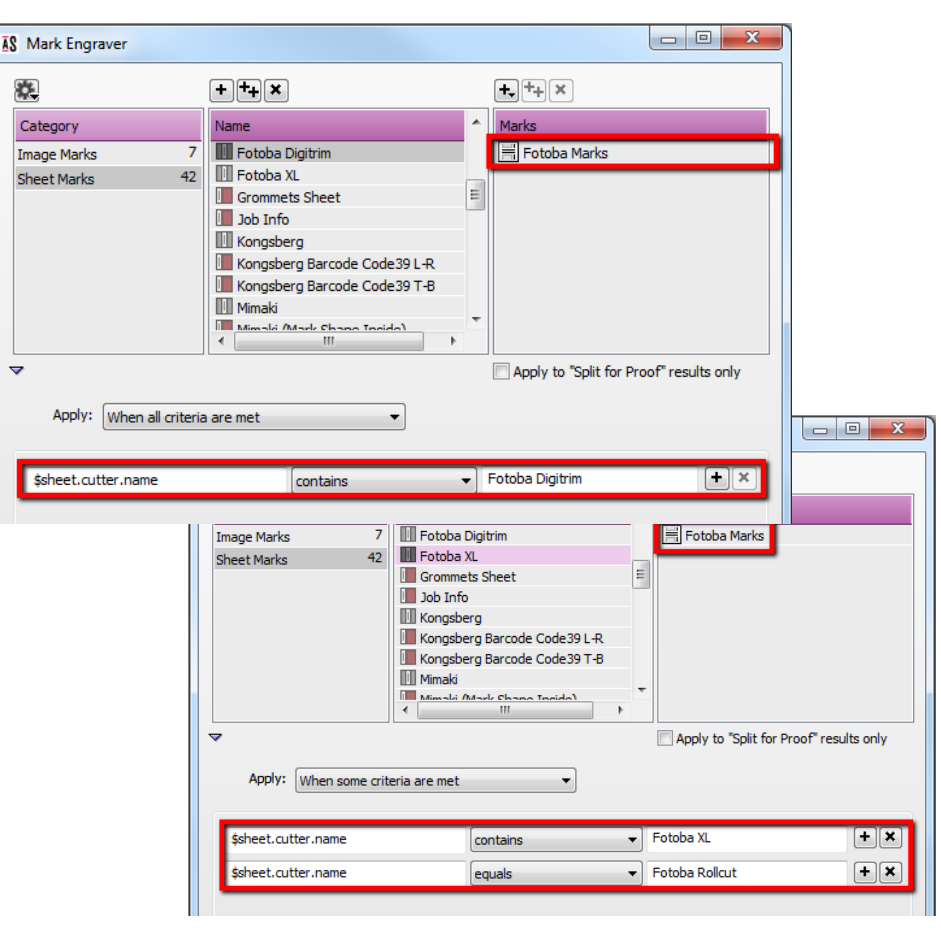

# **4. Create a new job for a Fotoba Digitrim**

- 1. In the 'Jobs' window, select File menu > New Layout Job. The Media Size should be at least 1300 x 700 mm.
- 2. Open the 'Finishing Inspector'.
- 3. Select Cutter 'Fotoba Digitrim', select 'Finishing Margins' e.g. Fotoba Marks, between 14.
- 4. Click the arrow next to the "Finishing margins" title. The "Distance between images" and the "Distance between images and sheet edges" is 14 mm, which is required to preserve enough space for the Fotoba Digitrim cut marks.

14 mm = 4 mm White  $+ 2$  mm Black  $+ 2$  mm White  $+ 2$  mm Black  $+ 4$  mm White

5. Click 'OK'

#### Place images

- 6. In the 'Images panel' click '+'. Locate the sample files in '…\Asanti\_4.0\_CutterResources\Fotoba\Sample Files' and click 'Open'.
- 7. Drag the "ASANTI Visual 390x250.pdf" from the Images panel 3 times on the Sheet and the "Disco\_ball.600x400.jpg" 2 times on the Sheet.
- 8. Zoom in using the zoom tool from the Sheet toolbar.

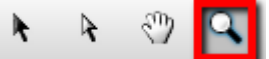

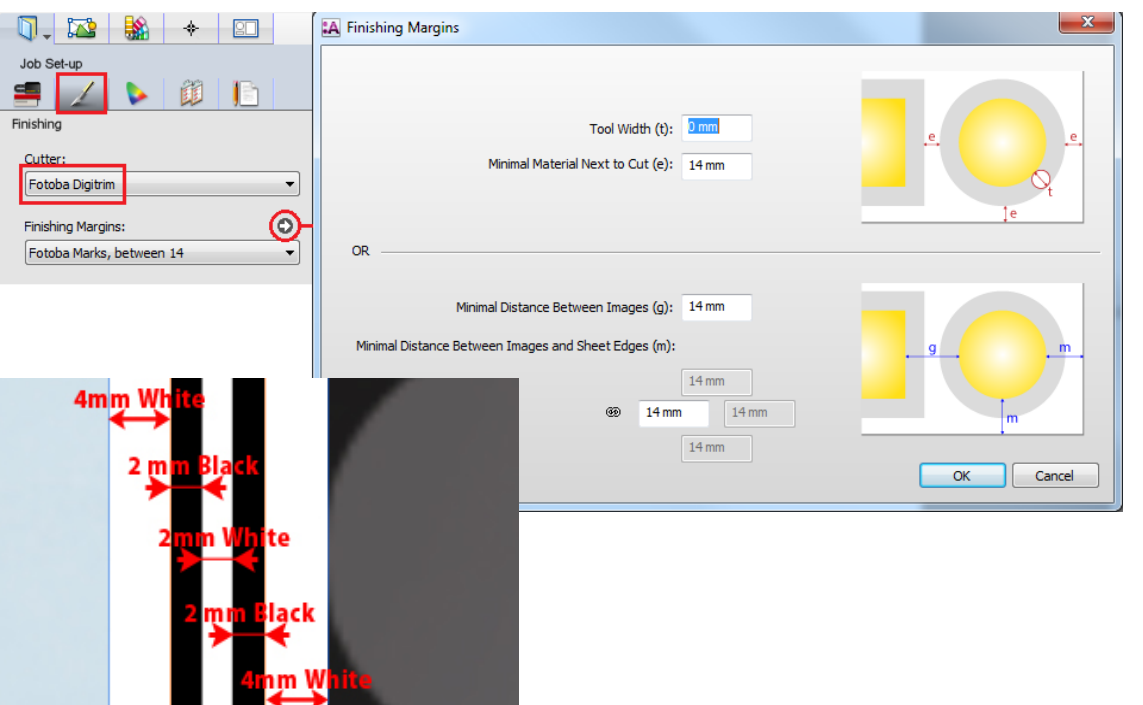

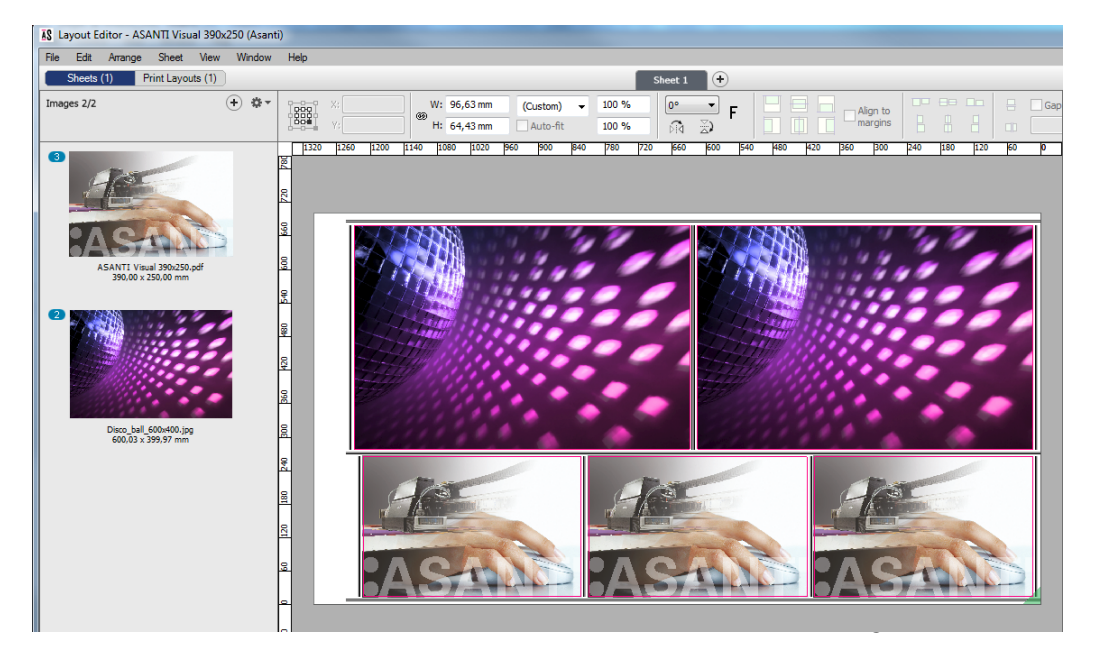

9. Between the image frames and between the image frame and sheet edge, 14 mm distance is preserved. This is defined by the finishing margins. The Fotoba marks are placed inside this margin.

10. Select the Marks Set inspector.

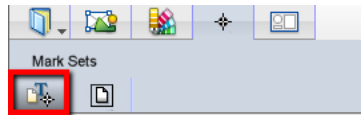

The 'Fotoba Digitrim' Sheet Marks Set is selected automatically because we selected the Fotoba Digitrim cutter device. This Mark Set places Fotoba horizontal cut marks to cut the printed output first into rows. These rows are rotated 90° and cut again using the Fotoba vertical cut marks, which results in separated images.

# $14 \text{ mm}$ **14 mm 14 mm**

# Submit job

- 11. Submit job, choose for Print files: 'Make and send to printer' and this will render the print layout and send it immediately to the digital printer.
- 12. On your Fotoba cutter, [load the media, scan a mark, cut a row,](http://www.youtube.com/watch?time_continue=10&v=r2rpRGgwN_E)  [rotate and cut again.](http://www.youtube.com/watch?time_continue=10&v=r2rpRGgwN_E)

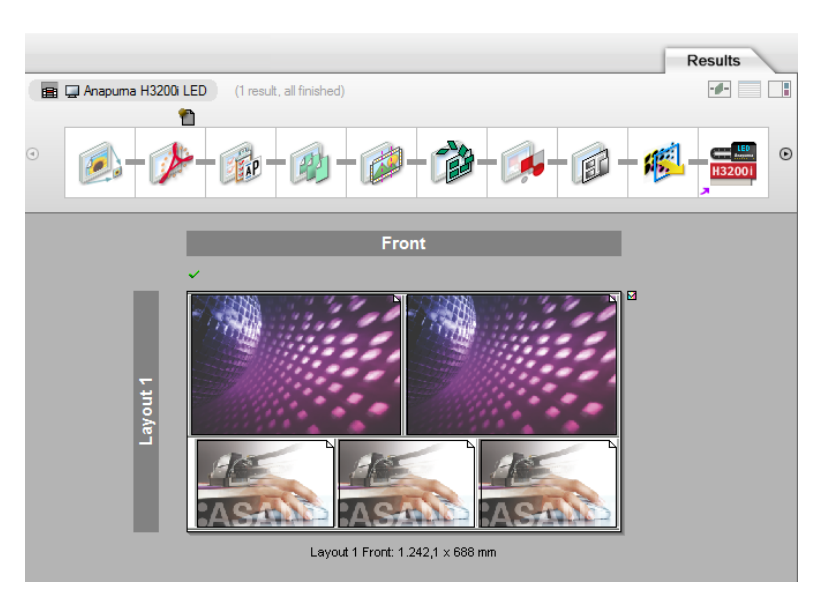

# **5. Create a new job for Fotoba XL and Fotoba Rollcut**

This part explains how to drive the Fotoba XL cutters. The steps to drive the Fotoba Rollcut are similar.

- 1. In the 'Jobs' window, select File menu > New Layout Job.
- 2. The Media Size Width should be 1230 mm and enable 'Print on roll'.
- 3. Open the 'Finishing Inspector'.
- 4. Select Cutter 'Fotoba XL', select 'Finishing Margins' e.g. Fotoba Marks, between 14.
- 5. Click the arrow next to the "Finishing margins" title. The "Distance between images" and the "Distance between images and sheet edges" is 14 mm, which is required to preserve enough space for the Fotoba XL cut marks.

14 mm = 4 mm White  $+ 2$  mm Black  $+ 2$  mm White  $+ 2$  mm Black  $+ 4$  mm White

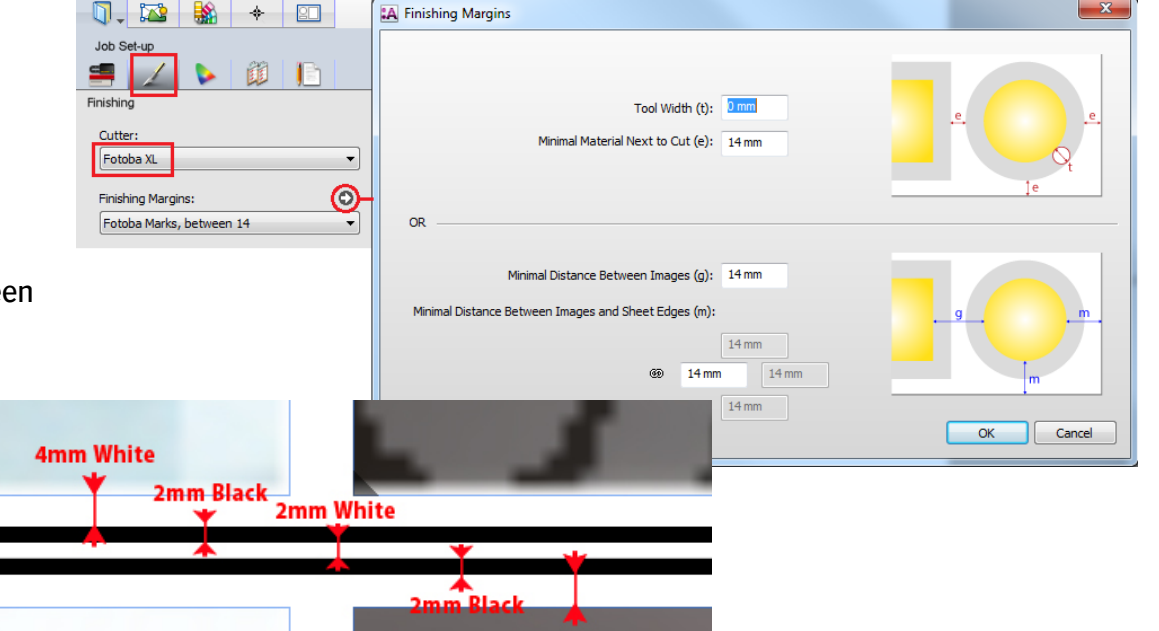

# 6. Click 'OK'

# Place images

- 7. In the 'Images panel' click '+'. Locate the sample files in '…\Asanti\_4.0\_CutterResources\Fotoba\Sample Files' and click 'Open'.
- 8. Drag the "ASANTI Visual 390x250.pdf" from the Images panel 3 times on the Sheet
- 9. Select all image frames  $(Ctrl + A)$
- 10. Enable the 'Gap' option in the Positioning toolbar (if not visible, Ctrl+Shift+I), enter '8 mm' and click the 'Distribute items horizontally' button to preserve space for a double cutting unit.

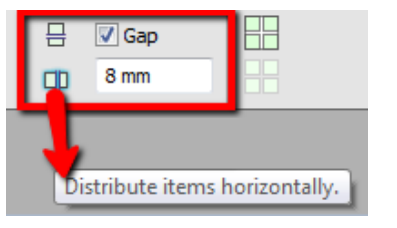

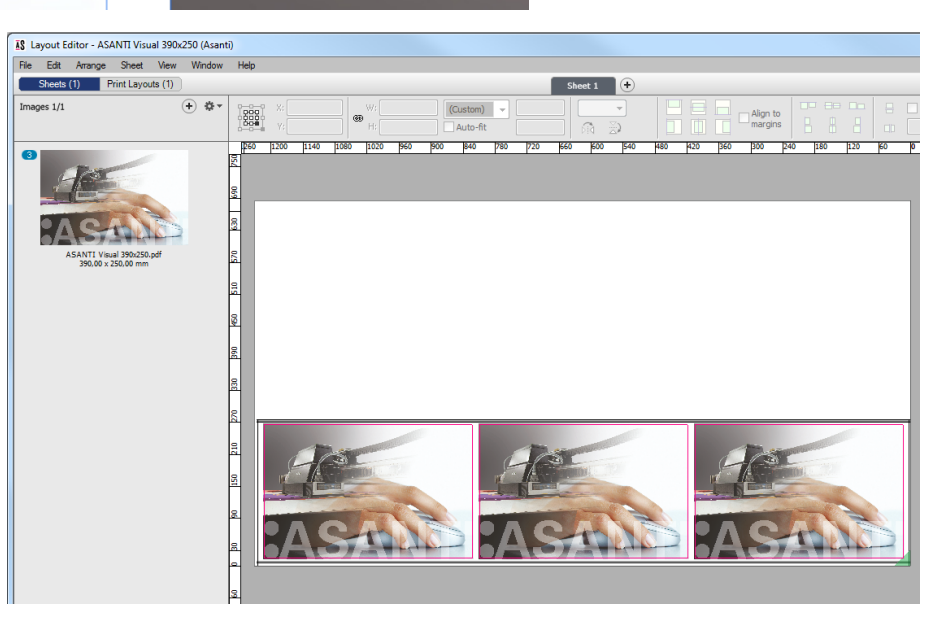

11. Click the 'Center on sheet' button to center the full row on the media.

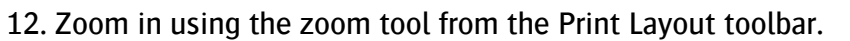

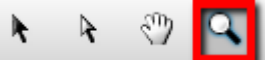

13. Between the image frame and sheet edge, 14 mm distance is preserved. This is defined by the finishing margins. The Fotoba marks are placed inside this margin.

Between the images, 8 mm distance was manually set for the double cutting unit.

14. Select the Marks Set inspector. The 'Fotoba XL' Sheet Marks Set is selected automatically because we selected the Fotoba XL cutter device.

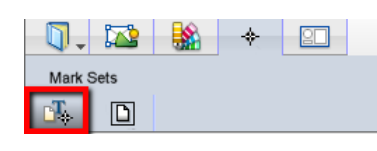

This Mark Set places Fotoba horizontal cut marks to cut the printed output into rows. Simultaneously the double cutting units cut between the images removing a fixed media slug of 8 mm, which results in separated images. Fotoba Side marks are also placed which makes it possible to follow the edge of the print and adjust the cutting units during media feed.

#### Submit job

- 15. Submit job, choose for Print files: 'Make and send to printer' and this will render the print layout and send it immediately to the digital printer.
- 16. On your Fotoba cutter, [load the media and scan a mark](https://www.fotoba.com/video-tutorials/how-to-scan-a-mark) and [enabled the side sensor for the edge or the side mark.](https://www.fotoba.com/video-tutorials/side-sensor-edge-cut-mark-setting)

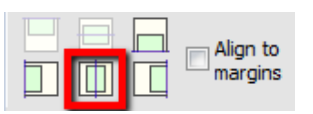

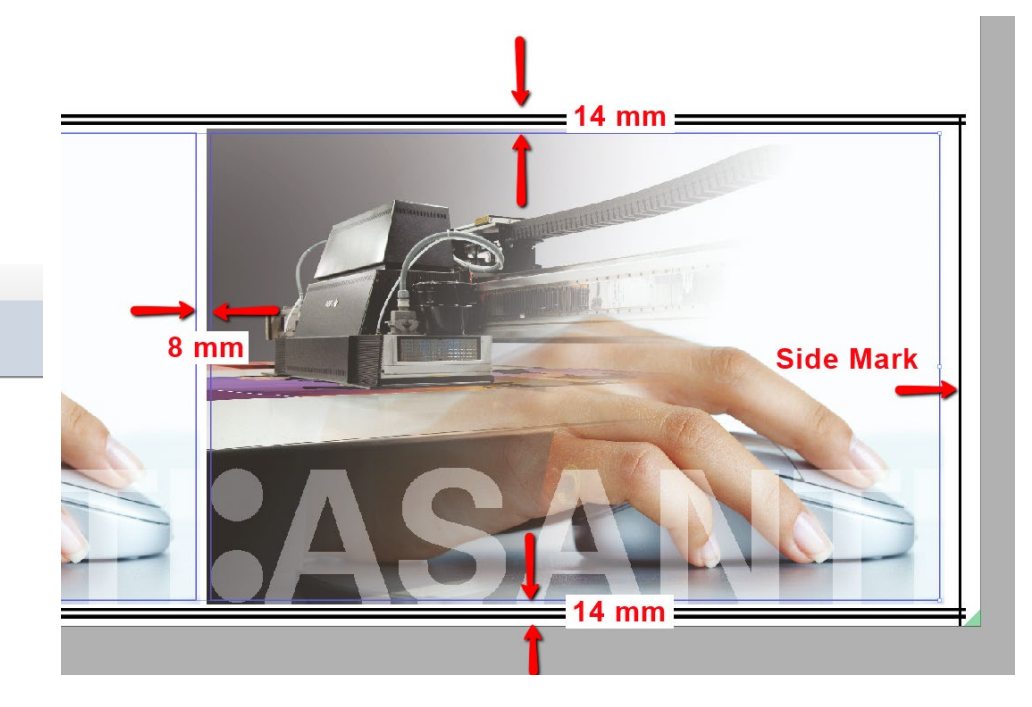

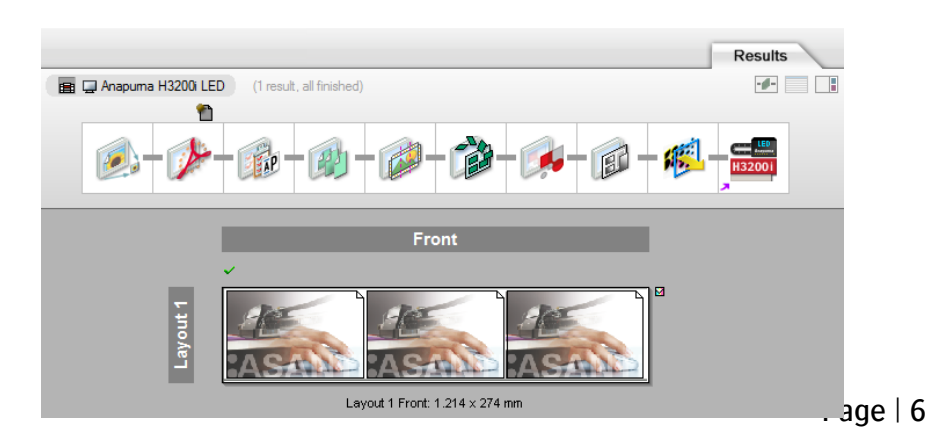

# <span id="page-6-0"></span>**6. Create a repeating job for a roll-to-roll printer**

When you want to create a job that needs to be repeated on a roll-to-roll printer, one set of horizontal cut marks needs to be removed to avoid media waste.

From Edge 0, bety

From Edge 5, betv

iCut Corner Marks

iCut Corner Marks

iCut Corner Marks

You can do this as follows:

- 1. Open the 'System Overview', select a digital printer and double click the 'Finishing Hub' Resource. **Finishing Margins**
- 2. Duplicate the finishing margin "Fotoba Marks, between 14"
- 3. Rename it to "Fotoba Marks, between 14 RTR"

Unlink the "Distance Between images and sheet edges" values and change the bottom value to 4 mm to remove the horizontal cut marks at the bottom.

14 mm – 10 mm (4 mm White  $+$  2 mm Black  $+$  2 mm White  $+ 2$  mm Black) = 4 mm

- 4. Close the Finishing Hub
- 5. Create one of the previous jobs again but now use the finishing margin "Fotoba Marks, between 14 RTR" You will see that the images are positioned 4 mm from the sheet edge and the horizontal cut marks are hidden (and thus not printed).

You can use this job for repeating on a roll-to-roll printer.

The first (or last) print of this repeating job does not start (or end) with a horizontal cut mark. You can execute this horizontal cut manually on the Fotoba cutter.

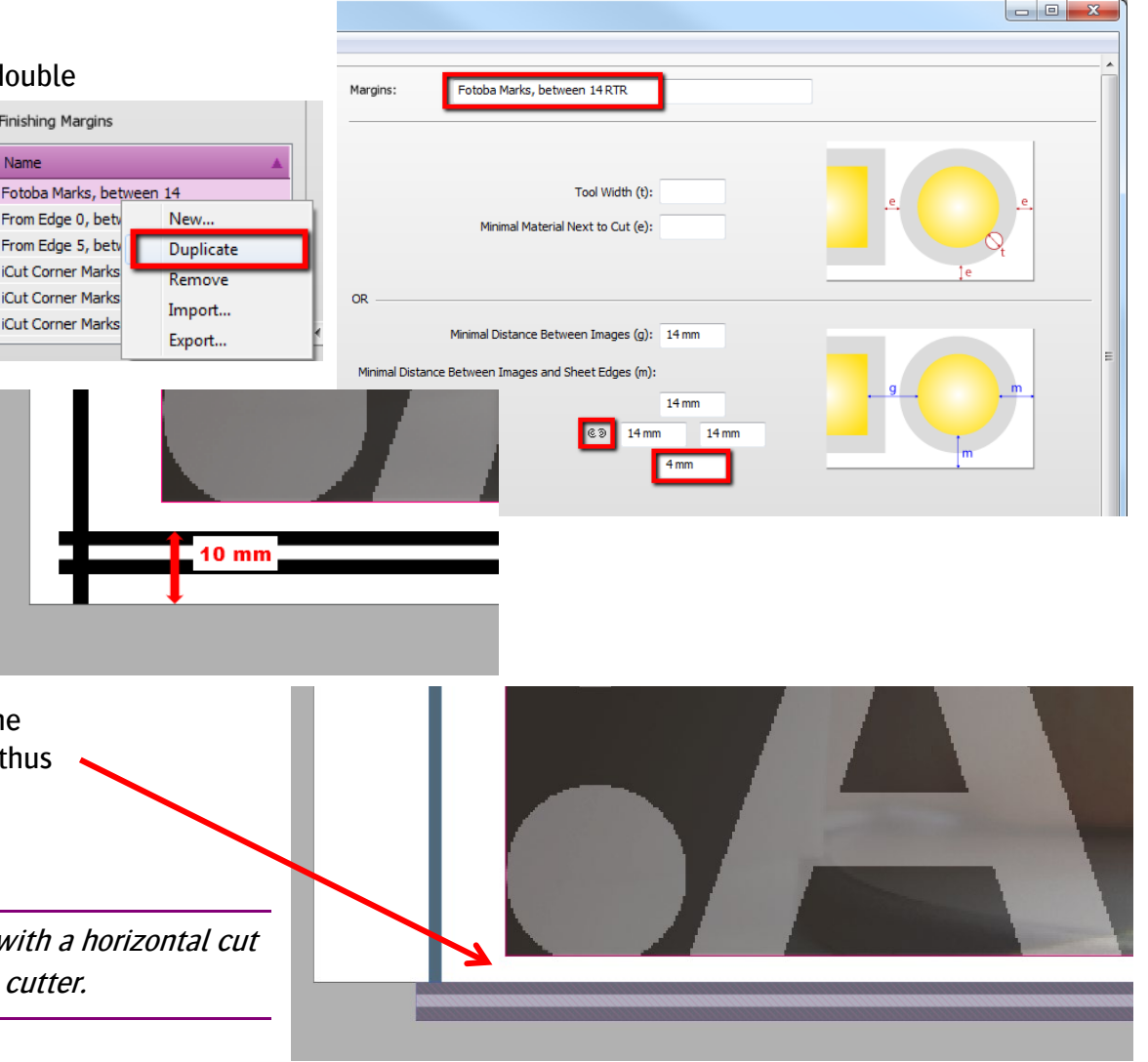

# <span id="page-7-0"></span>**7. Enlarge the 'Double Cut' setting to provide more space**

When for example dark images have bleed, it is possible that there is not enough white space between the image bleed and the Fotoba cut marks which can lead to unexpected cutting. E.g, when the bleed is set to 3 mm and a 'Double Cut' setting of 14 mm, you will only have 1 mm of white space between the image bleed and the Fotoba cut marks.

You can decrease the bleed of the images to solve this problem but if a large bleed is required, you can also solve this as follows:

- 1. Determine the amount of extra space that is required for correct cutting e.g. 3 mm extra to respect 4 mm of white space.
- 2. Open the 'System Overview', select a digital printer and double click the 'Finishing Hub' Resource.
- 3. Duplicate the finishing margin "Fotoba Marks, between 14"
- 4. Rename it to "Fotoba Marks, between 20" Change both "Distance between images" and "Distance between images and sheet edges" to 20 mm.

14 mm  $+ 6$  mm (2 x 3 mm extra White) = 20 mm

For a [repeating job for a roll-to-roll printer \(RTR\)](#page-6-0) you also need to change the bottom value to 7 mm.

- 5. Close the Finishing Hub
- 6. Create one of the previous jobs again but now use finishing margin "Fotoba Marks, between 20 (RTR)". You will see that there is 3 mm extra space between the images and the Fotoba cut marks which gives 4 mm white space.

You also need t[o adjust the 'Double Cut' \(or 'D/Cut'\) setting](https://www.fotoba.com/video-tutorials/how-to-adjust-double-cut-setting) on the control panel of your Fotoba cutter from 14.0 to 20.0 mm to ensure correct cutting.

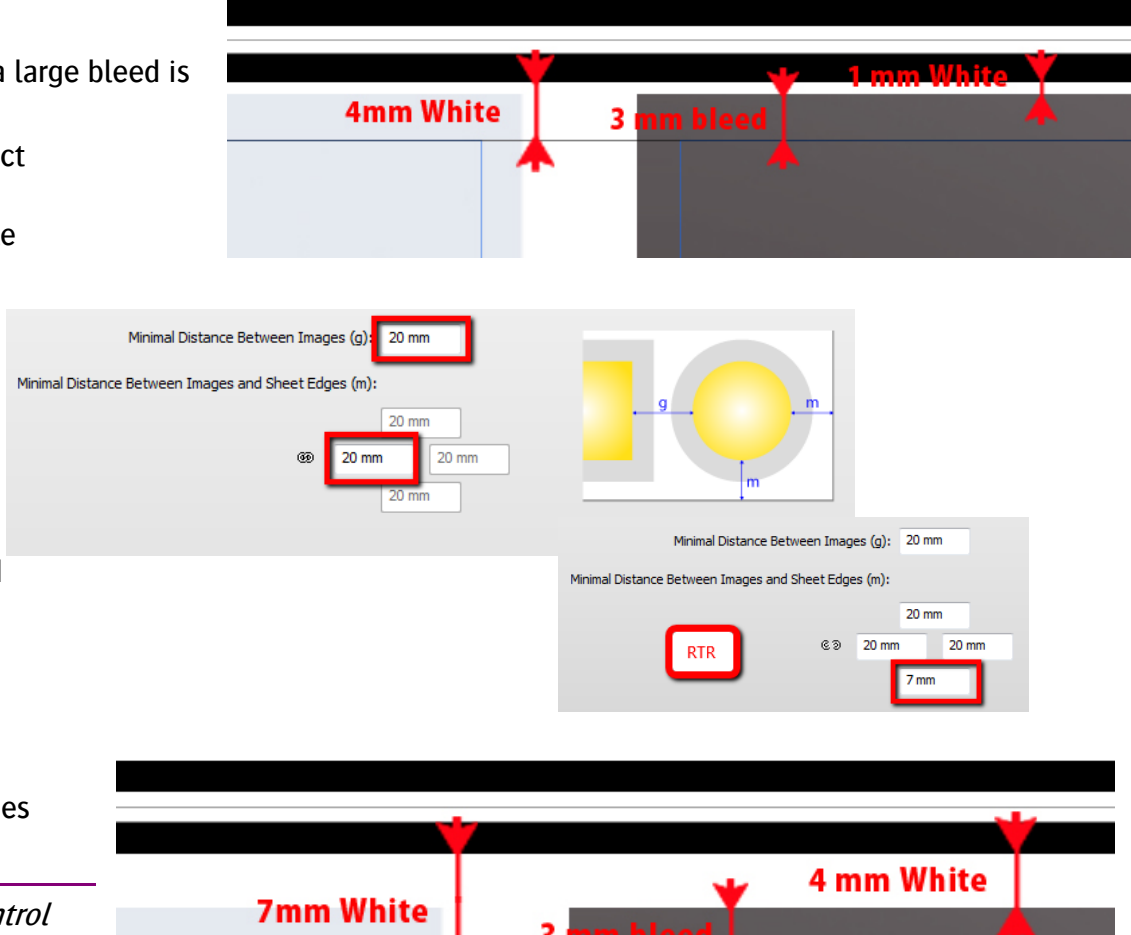

#### **8. Enlarge images when they have no bleed**

Fotoba cutters have a cutting accuracy of 1mm and if images are used which have no bleed; there is a chance that after cutting there will be a small white line at the edge. Fotoba recommends that images should be made 1-2 mm larger on each side to cope with this accuracy.

When you need to enlarge your images, you also need reduce the distances from image to the Fotoba cut marks equally to ensure correct cutting. You can reduce these distances as follows:

- 1. Determine how much the image is enlarged to cope with the accuracy for correct cutting e.g. 1 mm.
- 2. Open the 'System Overview', select a digital printer and double click the 'Finishing Hub' Resource.
- 3. Duplicate the finishing margin "Fotoba Marks, between 14"
- 4. Rename it to "Fotoba Marks, between 12"
- 5. Change both "Distance between images" and "Distance between images and sheet edges" to 12 mm.

14 mm - 2 mm  $(2 x 1$  mm less White) = 12 mm

For a [repeating job for a roll-to-roll printer \(RTR\)](#page-6-0) you also need to change the bottom value to 3 mm.

- 6. Close the Finishing Hub
- 7. Create one of the previous jobs again but now:
	- Select Finishing margins "Fotoba Marks, between 12 (RTR)".
	- Use "Disco\_ball\_600x400.jpg" and place it 2 times on the Sheet.
	- For Fotoba XL set a 'Gap' of 6 mm when distributing the elements horizontally.

There is 1 mm less space between the images and the Fotoba cut marks which copes with the Fotoba accuracy. Between the images there is 2 mm less space to cope with the Fotoba accuracy at the double cutting unit.

[Keep the 'Double Cut' \(or 'D/Cut'\) setting](https://www.fotoba.com/video-tutorials/how-to-adjust-double-cut-setting) on the control panel of your Fotoba cutter to 14.0 mm to ensure cutting 1 mm inside the images.

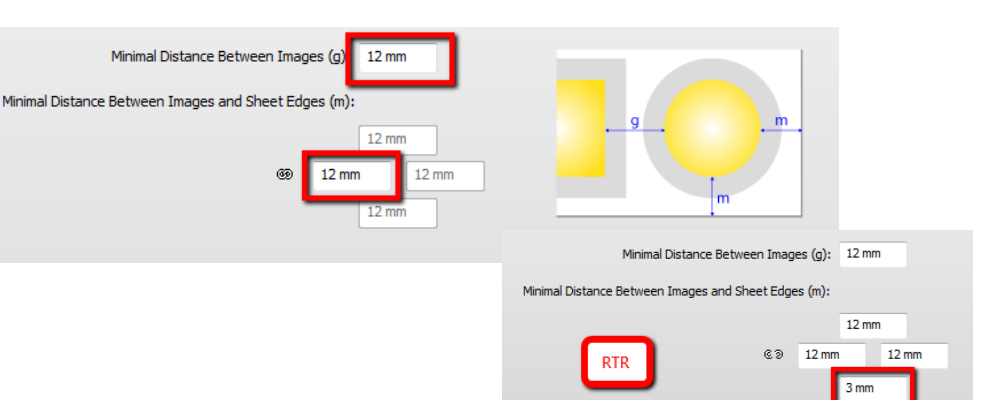

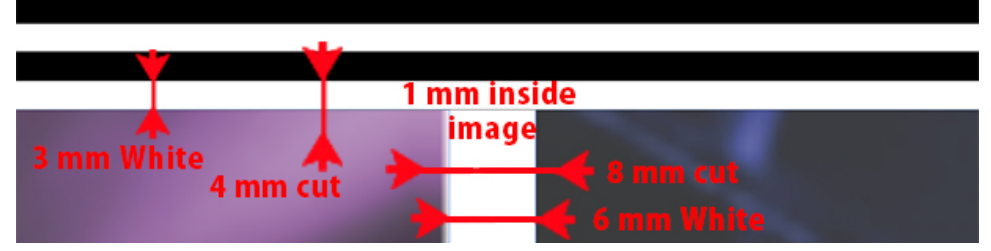